## **How to do a Custom Install of Windows 10**

1. By now you should be getting daily pop-up reminders to upgrade to Windows 10. If you decide to go through with the upgrade, here are a few tips on what you should do.

**WARNING! You should backup your documents, including pictures, music, etc., before attempting to upgrade. If anything goes wrong during the upgrade process you can lose everything on your hard drive.**

2. Once you download and begin installing Windows 10, you will be asked if you wish to do an Express installation or a Custom installation. The pop-up window will look like the below picture and you want to choose the Custom installation as noted in the lower left of the window.

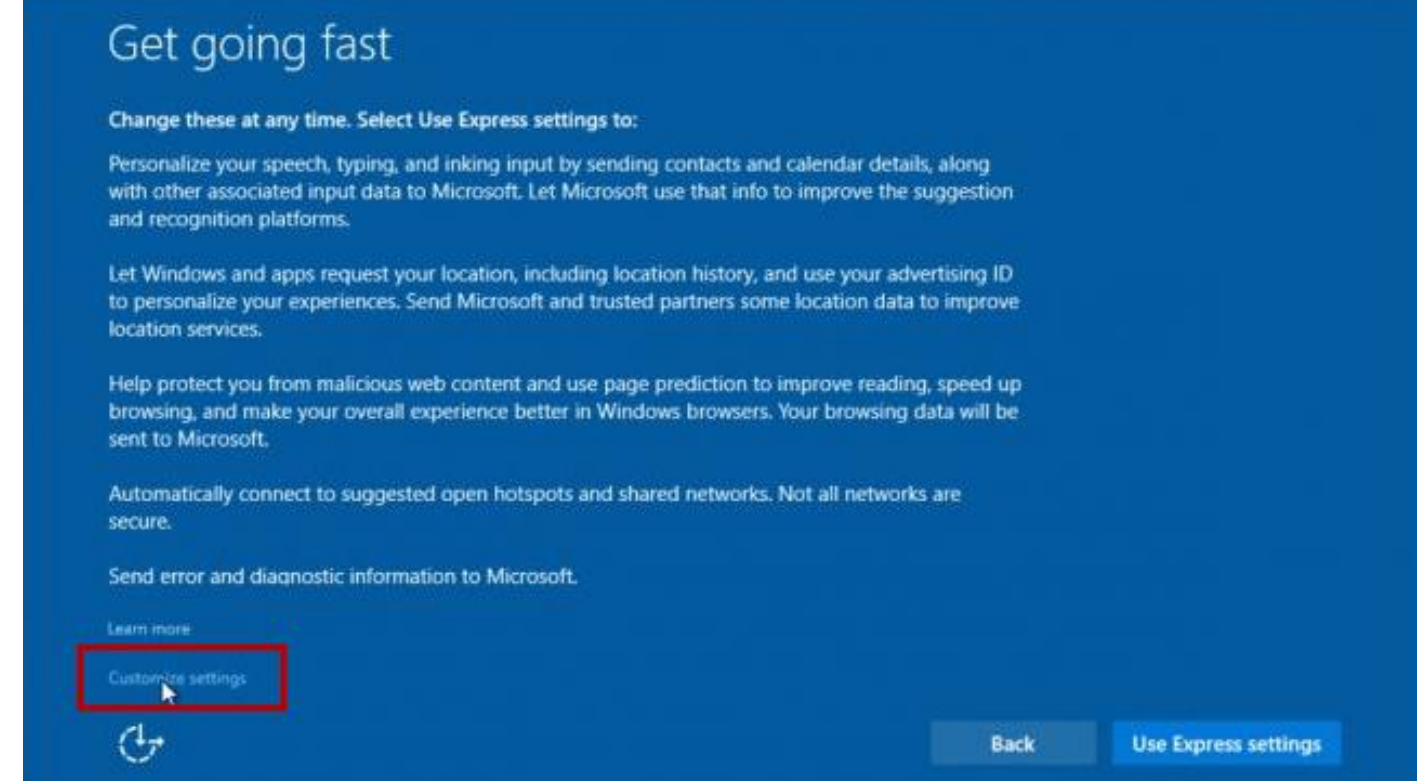

3. After clicking the Customize button as shown above, everything on the next page should be turned off. Microsoft wants to send personal information from your computer to the Microsoft website. They also want to know your computer's location. By default, most of these settings are turned on. For security's sake, you should turn every option off as shown in the picture below.

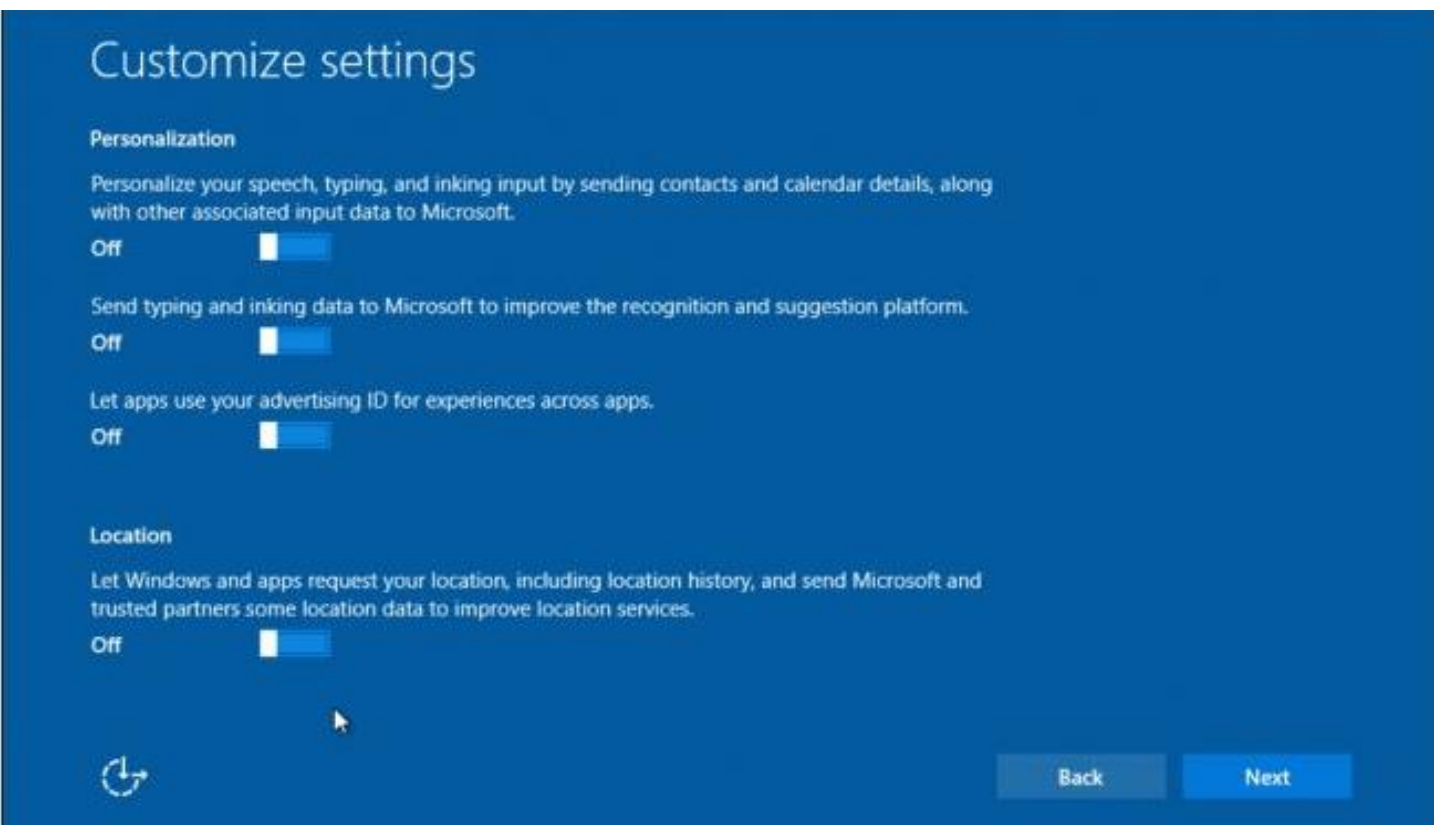

4. The next screen deals with internet browser and protection settings, as well as connectivity and error reporting. It's probably a good idea to leave SmartScreen on since it is designed to protect users against "malicious content and downloads" but this setting only refers to the new Microsoft internet browser called Edge, as represented by a large blue "E" on the task bar. Internet Explorer which has a blue "E" with a gold ring around it is still available but is not as obvious to find in Windows 10. The other setting on this page is page prediction and you can keep it enabled if you want but again, this is only going to work with the new Edge browser so if you use Chrome or Firefox, this setting doesn't matter.

Of the last three options on this page, two deal with connecting to networks and you should turn these "Off" (automatic connectivity to open hotspots, and networks shared by contacts.) The last option "send error and diagnostic information to Microsoft" is up to you but I prefer to turn it off and not send anything to Microsoft.

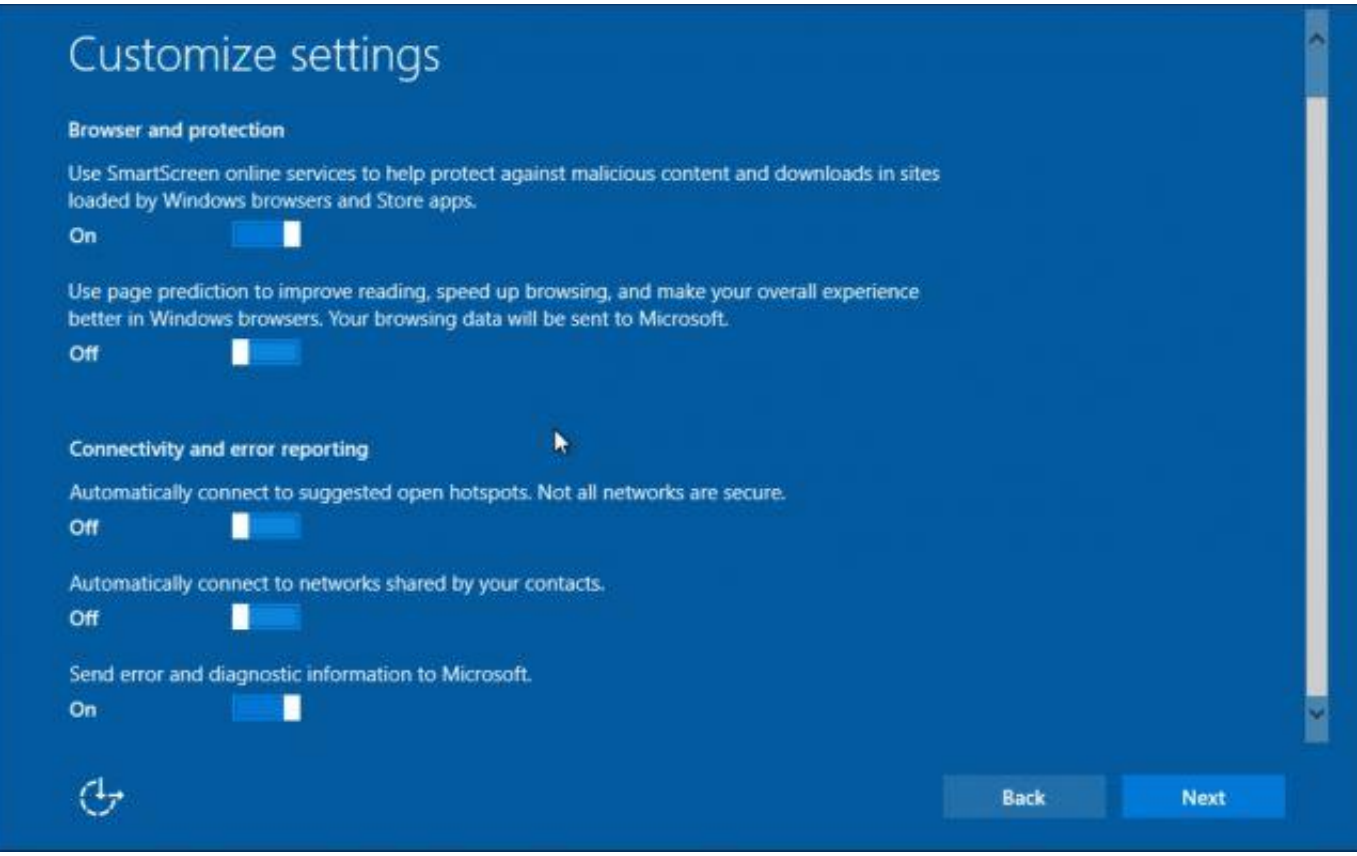

5. After you get through the custom settings noted above, the installation should continue by itself. The computer screen may go blank a few times and the computer may restart several times. If everything goes well, you will end up with Windows 10 which looks similar to Windows 7 with a small hint of Windows 8 when you click on the Start button.

NOTE: In some instances, the upgrade to Windows 10 will fail. I have had it freeze at the 80% mark. If after several hours the installation doesn't continue then press and hold the power button until the computer shuts off. Wait 10 seconds then turn the computer on again. Windows 10 will now begin to revert back to your original Windows installation, i.e. if you had Windows 7 or 8, it will revert back to 7 or 8. In this case, something is conflicting with the upgrade and further attempts will probably fail. I cannot say for sure what the problem is in your case but in my experience there was a problem with certain hardware connected to or inside the computer. After some troubleshooting to determine the issue I eventually was able to successfully upgrade to Windows 10. If Windows 10 refuses to install then your last resort will be to download the installation files for Windows 10 and then erase everything on your computer and start the installation from scratch. This is another reason why you should backup your documents. **Keep in mind that if you have to erase the hard drive, you will also have to reinstall all of your programs such as Word, or any other special program you use.**